# Consejos para Mantener la Tabla ARP Disponible para el Direccionamiento IP DHCP Ī

# Objetivo

En este artículo se explica cómo establecer la tabla de protocolo de resolución de direcciones (ARP) de un switch para borrar con frecuencia las direcciones de control de acceso a medios (MAC) caducadas de la tabla ARP. Además, este artículo ilustra cómo borrar manualmente la tabla ARP. Estas opciones son soluciones para el bug [CSCvn36700.](https://bst.cloudapps.cisco.com/bugsearch/bug/CSCvn36700)

## Introducción

ARP realiza una función necesaria en el routing IP. ARP encuentra la dirección MAC, también conocida como dirección de hardware, de un host desde su dirección IP conocida. ARP mantiene una memoria caché (tabla) donde las direcciones MAP se mapean a direcciones IP. ARP forma parte de todos los dispositivos de Cisco que ejecutan IP.

Algunos switches Cisco Small Business pueden ejecutarse en la capa 3 y pueden implementar la compatibilidad con el servidor del protocolo de configuración dinámica de host (DHCP). DHCP se utiliza habitualmente para asignar automáticamente direcciones IP a los dispositivos. Cuando un switch se configura como un servidor DHCP con conjuntos DHCP adecuados, normalmente no se necesita ninguna intervención para asignar direcciones IP a los clientes.

Cuando se asigna una dirección IP, también se le da un tiempo de concesión DHCP. Si el arrendamiento se renueva antes del vencimiento, la misma dirección IP se guarda normalmente en el dispositivo y se le da un nuevo tiempo de arrendamiento. Esto suele suceder cuando un dispositivo se conecta de forma consistente a una red.

Si un dispositivo se apaga, se mueve entre redes o se ha reiniciado la red, esa reserva de dirección IP puede caducar. Estas direcciones caducadas se conservan normalmente durante un tiempo y coinciden con la dirección MAC que se le asignó. Esto se mantiene dentro de la base de datos del servidor DHCP como un lugar de espera para que si un cliente se une de nuevo a la red, se le pueda asignar la misma dirección IP que tenía antes. Esto puede ser conveniente, pero si hay muchos dispositivos que se unen y salen de una red, la lista caducada puede llegar rápidamente.

Cada vez que se conecta un nuevo dispositivo, se le debe asignar una dirección IP. Si ejecuta una red donde hay muchas direcciones IP caducadas que no se han borrado lo suficientemente rápido, el conjunto DHCP puede quedarse sin direcciones IP y no tener ninguna que entregar a los nuevos clientes. Hay algunas opciones para evitar este problema potencial.

Opción 1: Configure el switch para borrar la tabla ARP con más frecuencia

Opción 2: Limpiar manualmente la lista ARP

Siga leyendo para comprobar primero los parámetros de la interfaz gráfica de usuario (GUI)

del conmutador.

#### Dispositivos aplicables

SF200 SG200 SF300 SG300 SG350X SG500X SG500XG SG550 SG550X

SG550XG

## Versión del software

Aplicable a todas las versiones

### Verificar configuración en la interfaz gráfica de usuario

Paso 1. Inicie sesión en el switch de Cisco ingresando el nombre de usuario y la contraseña . Haga clic en Iniciar sesión. De forma predeterminada, el nombre de usuario y la contraseña son cisco, pero dado que está trabajando en una red existente, debe tener su propio nombre de usuario y contraseña. Escriba esas credenciales en su lugar.

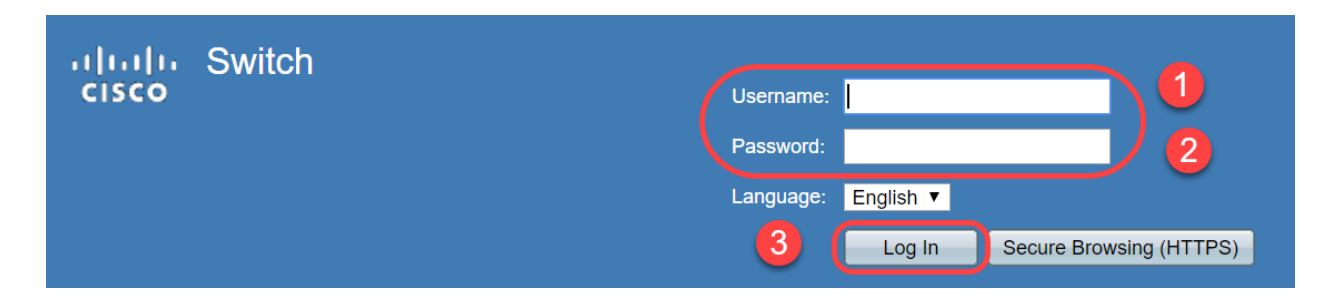

Paso 2. Navegue hasta Configuración IP > Servidor DHCP > Propiedades y verifique que el Estado del Servidor DHCP esté Habilitado.

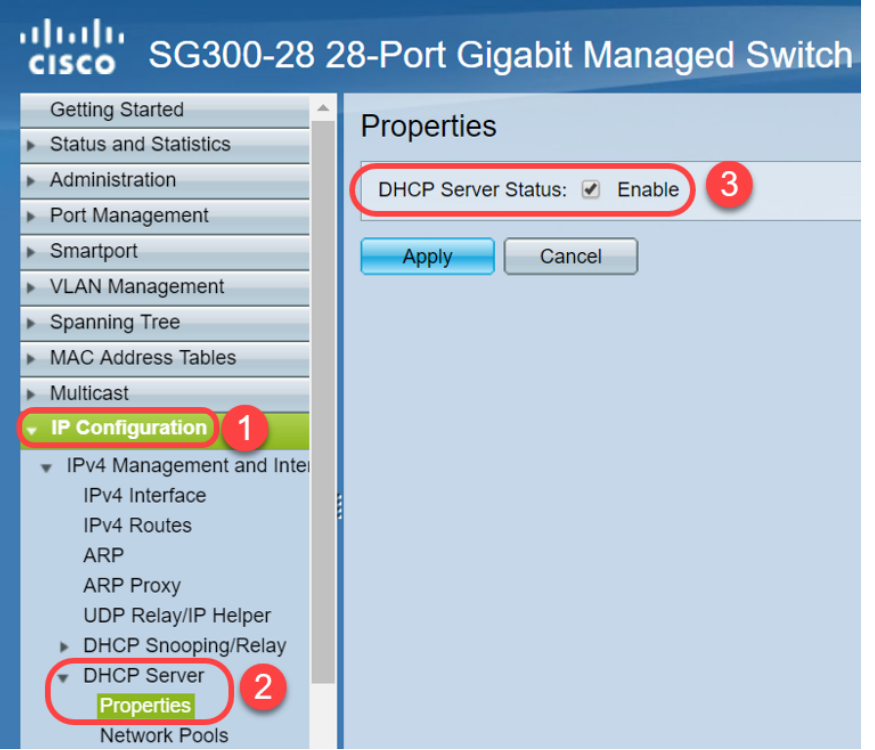

Paso 3. Vaya a Configuración IP > Servidor DHCP > Conjuntos de red. En Network Pool Table, verifique los detalles incluyendo el Número de Direcciones Arrendadas.

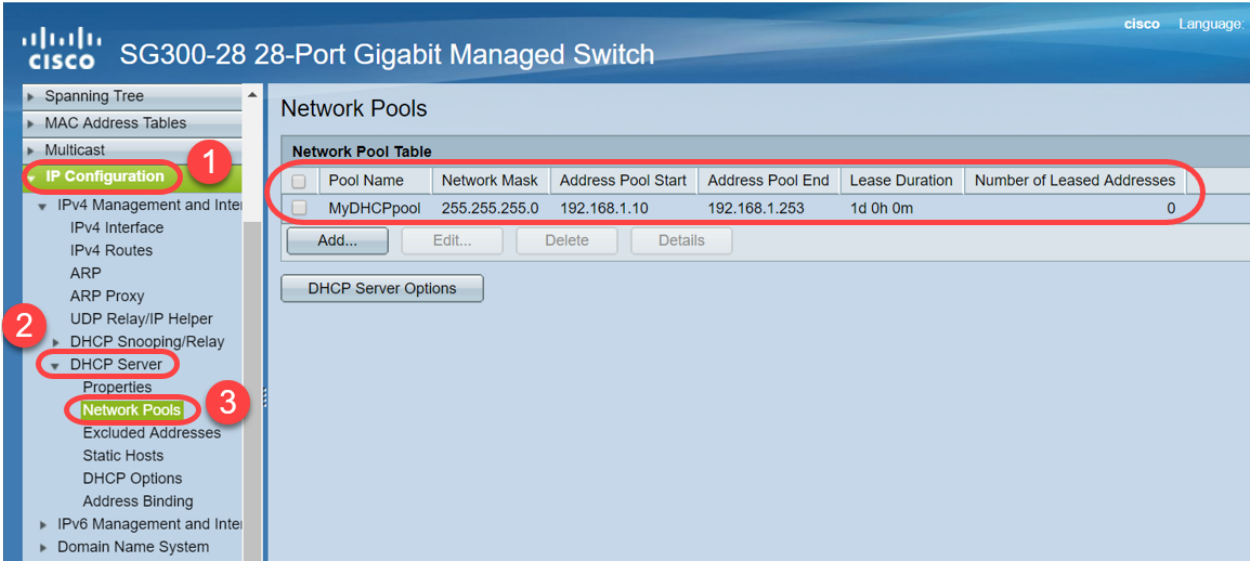

Nota: En este ejemplo, Número de Direcciones Arrendadas muestra cero, ya que no hay clientes conectados.

Paso 4. Navegue hasta Configuración IP > Servidor DHCP > Enlace de Direcciones para ver

los detalles del cliente vencidos. De forma predeterminada, el tiempo de concesión de DHCP se configura para un día. Una vez que el tiempo arrendado ha caducado para un cliente DHCP y el cliente se desconecta de la red, el switch conservará esa entrada como estado Expired durante un período de tiempo.

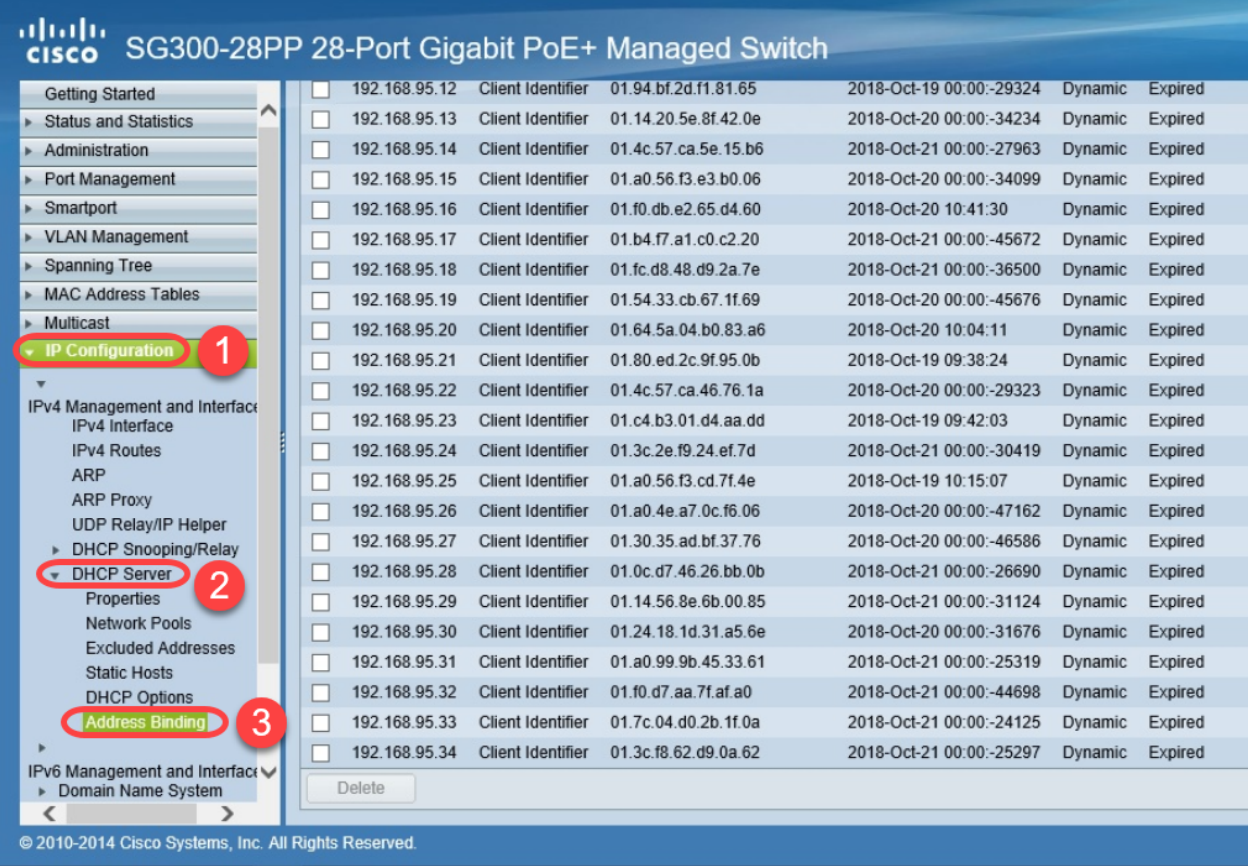

Paso 5. Navegue hasta Estado y Estadísticas > Utilización de TCAM y verifique las Entradas TCAM Máximas para IPv4 y No IP. La memoria direccionable por contenido ternario (TCAM) es la memoria de un switch que crea y busca tablas de direcciones MAC. De forma predeterminada, el tamaño máximo de la tabla ARP es 128 entradas. Cuando el switch se encuentra en el modo de Capa 3, el tiempo de espera ARP también se establece en 60000 segundos de forma predeterminada. Cuando la tabla ARP alcance su capacidad máxima, el switch dejará de aprender nuevas direcciones MAC hasta que se borren las direcciones MAC inactivas (caducadas).

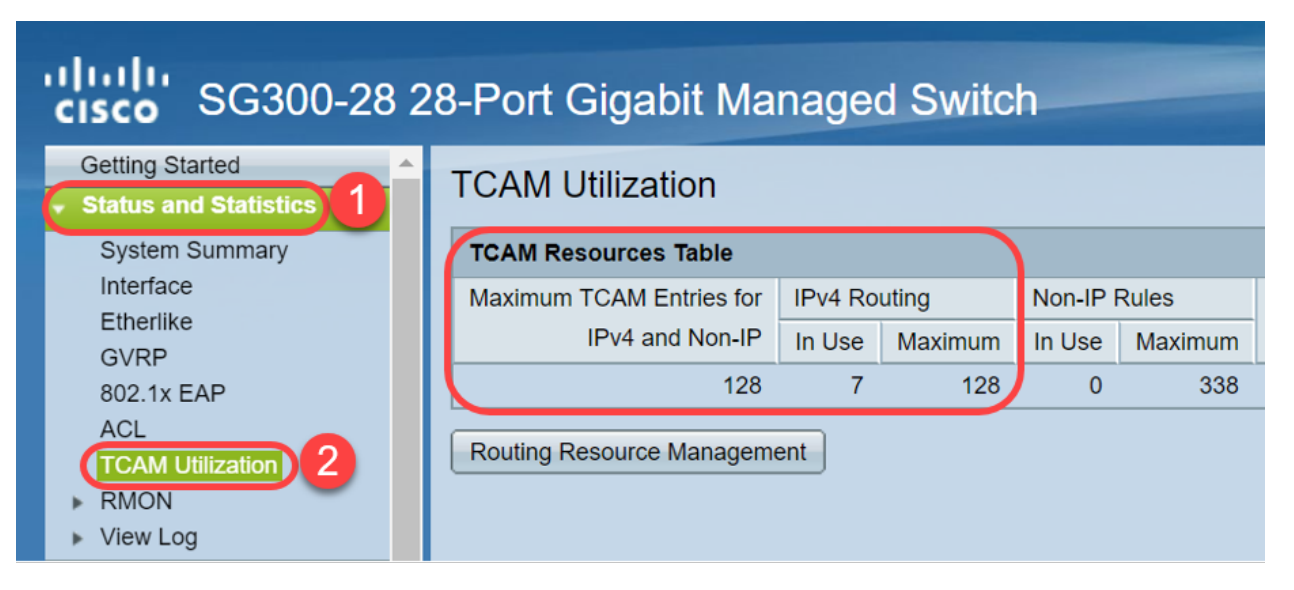

## Opción 1: Configure el switch para borrar la tabla ARP con más frecuencia

La limpieza de la tabla ARP permitirá que los nuevos clientes DHCP obtengan una dirección IP del conjunto DHCP. Para ello, puede reducir la configuración del tiempo de espera ARP a 300 segundos desde el valor predeterminado de 60.000 segundos. Esto borrará las direcciones MAC caducadas de la tabla ARP con más frecuencia de forma regular.

Paso 1. Navegue hasta Configuración IP > ARP para verificar que la Edad de Entrada ARP predeterminada esté configurada como 60000 y la opción Edad Normal esté habilitada.

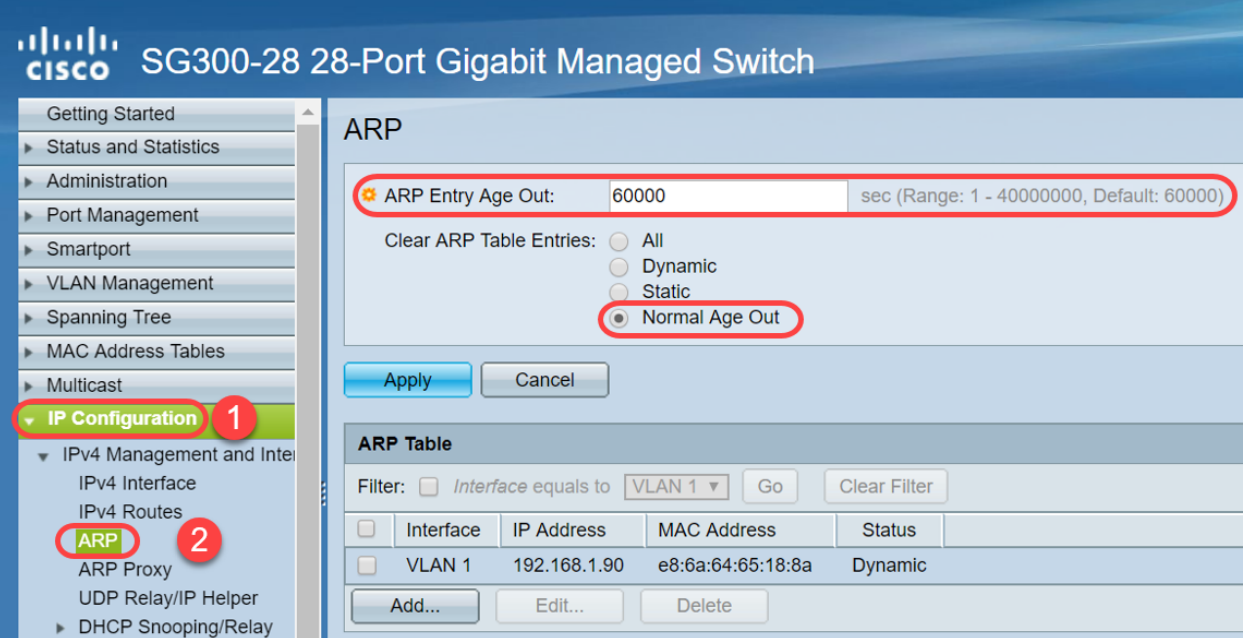

Paso 2. Edite el valor ARP Entry Age Out a 300 segundos, deje el botón de opción Normal Age Out seleccionado de forma predeterminada. Haga clic en Apply (Aplicar).

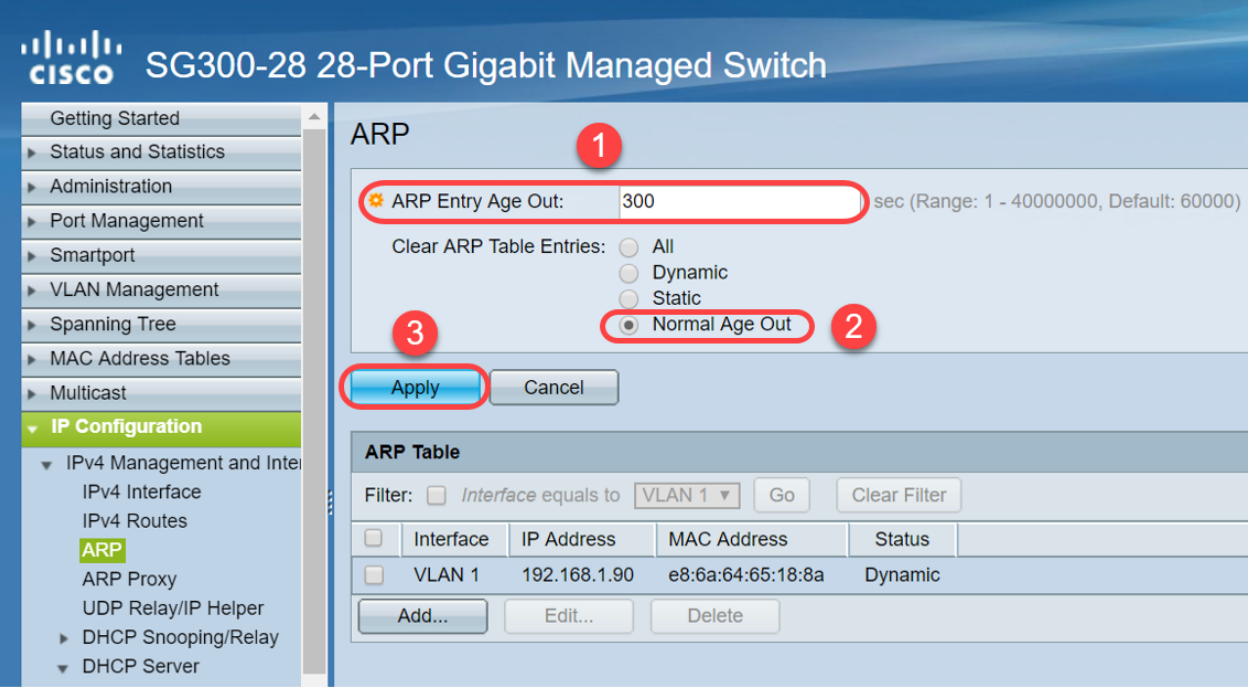

Paso 3. Seleccione Copiar/Guardar configuración para guardar la configuración en ejecución en la configuración de inicio. Esto asegura que la configuración permanezca después de un reinicio o reinicio del switch.

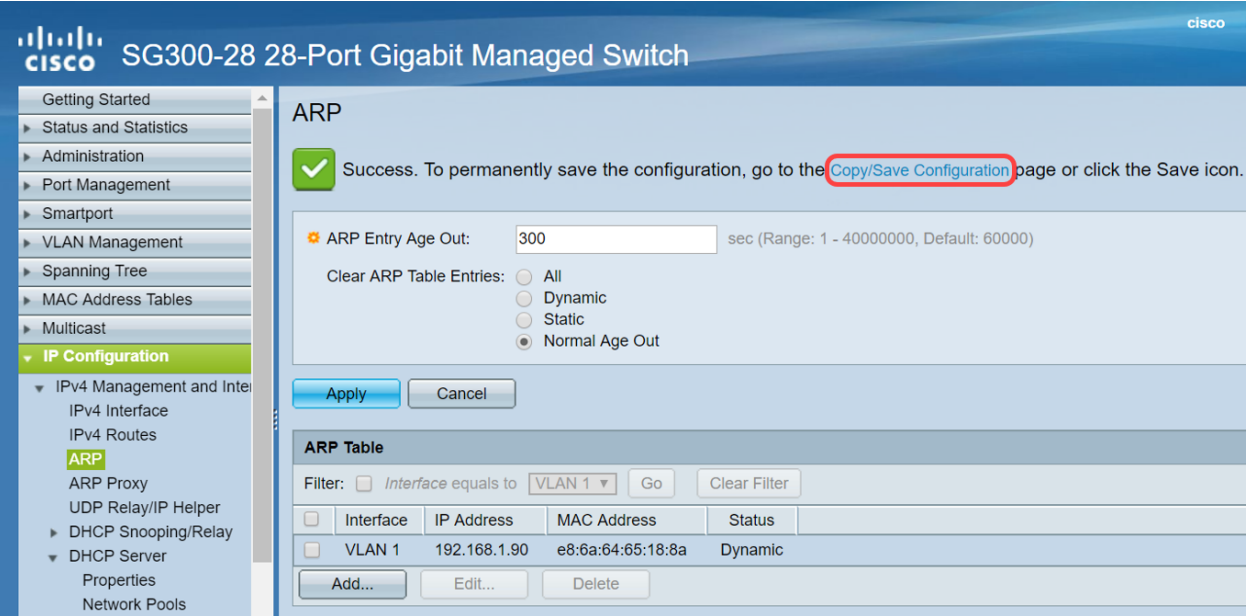

Paso 4. En Nombre de archivo de origen, verifique que esté seleccionada Configuración en ejecución. En Destination File Name, verifique que Startup configuration esté seleccionado. Haga clic en Apply (Aplicar).

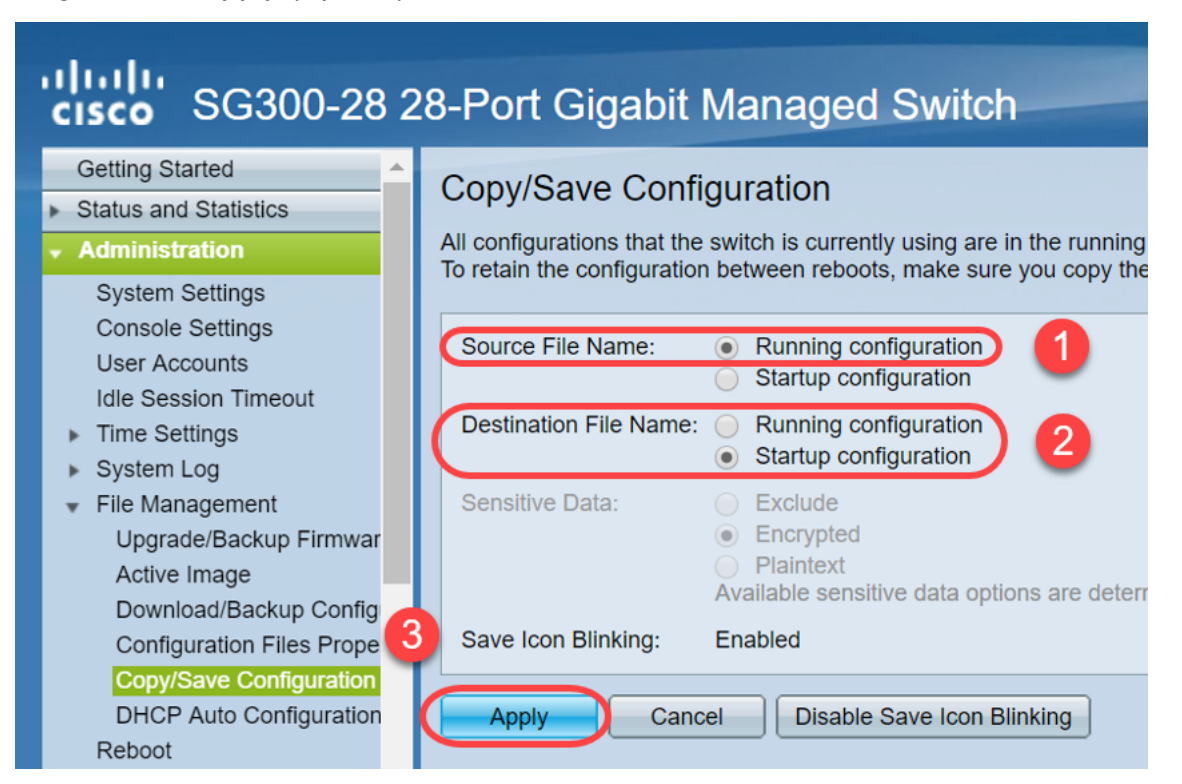

Paso 5. Aparecerá esta ventana emergente. Haga clic en Aceptar para aplicar los nuevos parámetros en el switch.

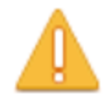

Please note: navigation to other screens while copy operation is in progress will abort the process.

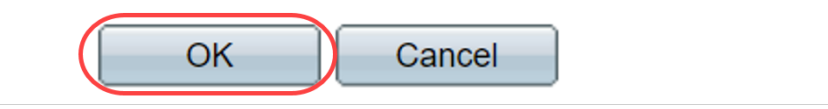

### Opción 2: Limpiar manualmente la lista ARP

Una segunda opción es borrar manualmente la lista para dejar espacio a otros clientes para obtener una dirección IP. Esta acción no configurará el borrado ARP futuro ya que es una operación manual. Este proceso puede repetirse siempre que sea necesario.

Paso 1. Vaya a Configuración IP > ARP. En Clear ARP Table Entries, seleccione el tipo de entradas ARP que se borrarán del sistema.

All: elimina todas las direcciones estáticas y dinámicas inmediatamente.

Dinámico: elimina todas las direcciones dinámicas inmediatamente.

Estático: elimina todas las direcciones estáticas inmediatamente.

Tiempo de espera de salida normal: elimina las direcciones dinámicas en función del tiempo de espera de entrada ARP configurado.

Nota: En este ejemplo, All está seleccionado.

Haga clic en Apply (Aplicar). Los parámetros globales ARP se escriben temporalmente en el archivo de configuración en ejecución.

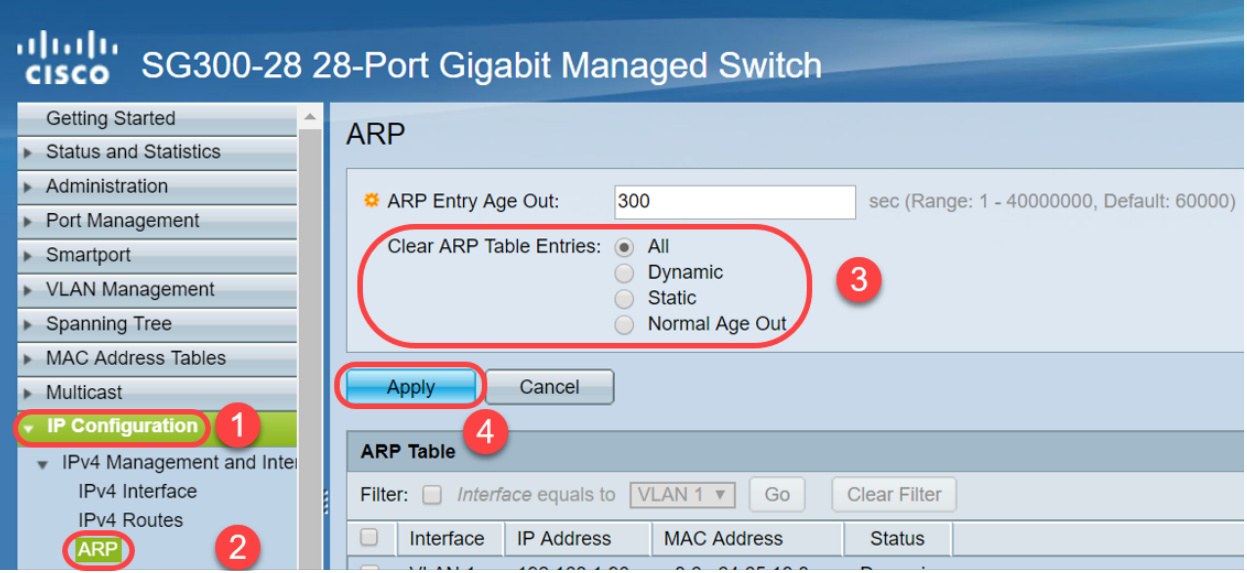

Paso 2. Para guardar permanentemente la configuración, haga clic en el icono

Copiar/Guardar configuración o en el icono Guardar que parpadea.

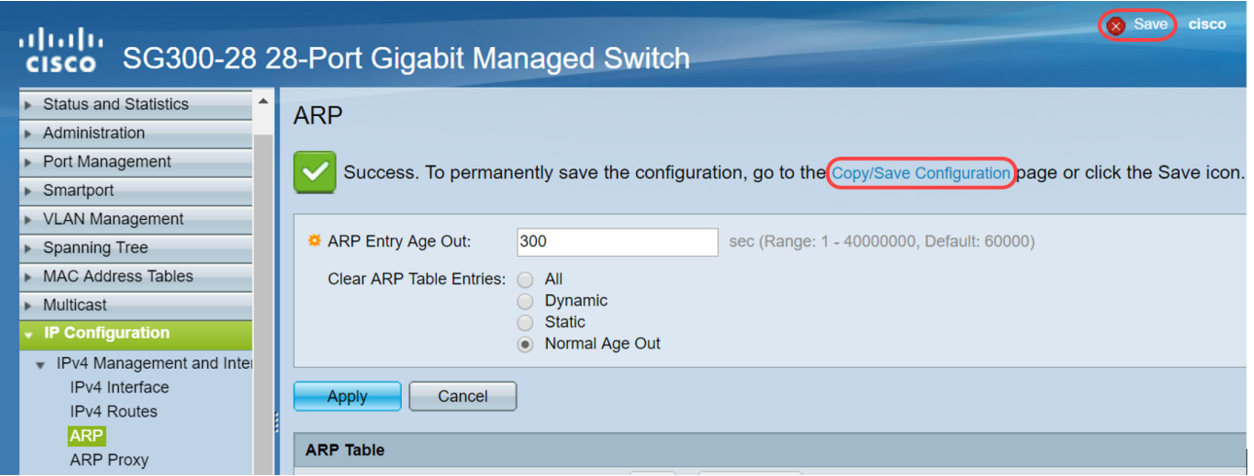

Paso 3. Se le redirigirá a la página *Copiar/Guardar configuración*. Verifique que el Nombre de Archivo de Origen esté seleccionado como Configuración en ejecución y Nombre de Archivo de Destino esté seleccionado como Configuración de Inicio, haga clic en Aplicar.

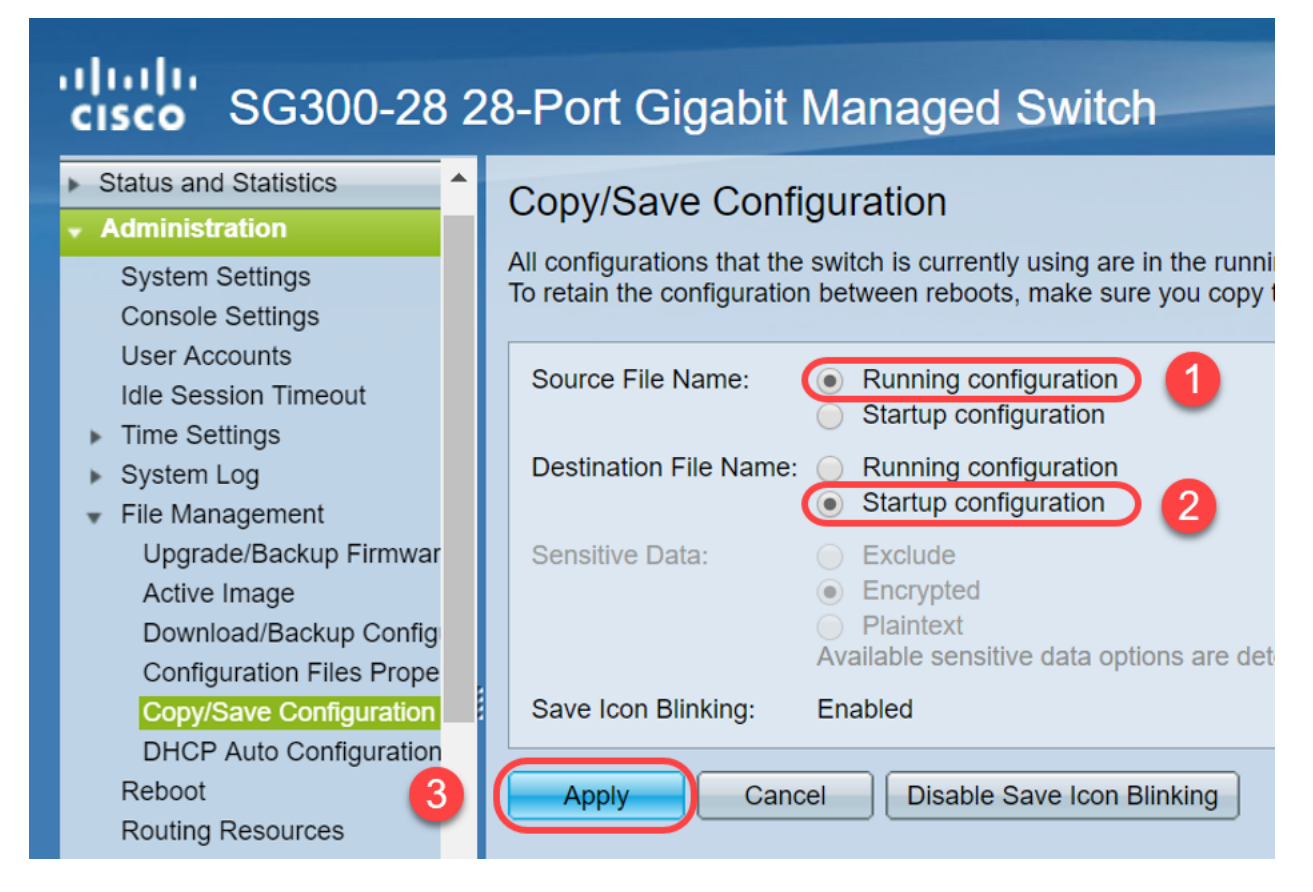

Paso 4. Aparecerá esta ventana emergente. Haga clic en Aceptar para aplicar los nuevos parámetros en el switch.

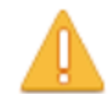

Please note: navigation to other screens while copy operation is in progress will abort the process.

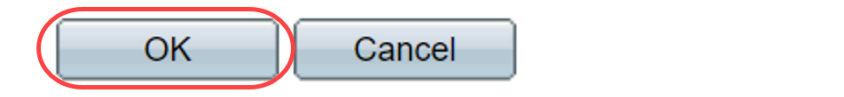

# **Conclusión**

Ya ha completado la configuración de la tabla ARP para borrar con más frecuencia o la limpieza manual de la lista ARP.

Ver un vídeo relacionado con este artículo...

Haga clic aquí para ver otras charlas técnicas de Cisco